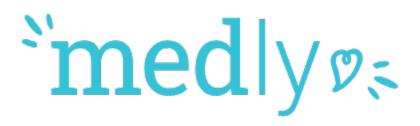

# Medly Dashboard Product Version 3.x User Manual v5.0

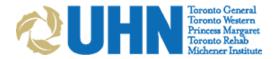

# Medly Dashboard User Manual

## **Table of Contents**

| Medly      |                                                   | 3  |
|------------|---------------------------------------------------|----|
| Browser Re | equirements                                       | 3  |
|            | to your Account                                   |    |
| _          | •                                                 |    |
| 2. Naviga  | ating Medly Dashboard                             | 4  |
| 3. Alerts  | Centre                                            | 5  |
|            | linical Alerts                                    |    |
|            | on-Compliant Patients                             |    |
| 4. Patien  | ts                                                |    |
|            | iewing Patient Summary                            |    |
| 4.1.1      | Medication                                        |    |
| 4.1.2      | Test Results                                      | 10 |
| 4.1.3      | Patient Care Team                                 |    |
| 4.1.4      | Dismissing Alerts                                 | 12 |
| 5. Admin   | iistrative Tasks                                  | 13 |
| 5.1 A      | dd a New Account (Administrators only)            | 13 |
| 5.1.1      | Patients                                          | 14 |
| 5.1.2      | Caregivers                                        | 14 |
| 5.1.3      | Clinics                                           | 14 |
| 5.1.4      | Manage Administrators (Super Administrators only) | 14 |
| 5.2 Ed     | dit Profiles                                      |    |
| 6. Privac  | у                                                 | 15 |
|            |                                                   |    |
| 7. Suppo   | rt                                                |    |

## Medly

The intended use of **Medly** is to support patients with heart failure. The Medly system consists of a patient-facing application as well as a clinician-facing dashboard.

Medly is intended to help your patient(s) self-manage their heart failure, improve communication between you and your patient(s), and to improve clinical management by monitoring and sharing health information. The data shared with you includes weight, blood pressure, heart rate, symptoms, medication, and/or lab results. Medly interfaces with commercially available blood pressure monitors and weight scales to capture readings. Medly also allows patients to enter readings manually.

Based on personalized goal parameters and an existing treatment plan you have defined, as well as patient-reported symptoms and daily measures, Medly provides automated feedback to your patient(s) to promote self-management. Patients may be told to contact the clinic, reminded to take a medication at a dose already prescribed, or suggest they visit the Emergency Department.

Lets get started!

## **Browser Requirements**

Medly Dashboard is optimized for the following browser:

Google Chrome browser v77.x or higher

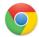

Available at https://www.google.com/intl/en-CA/chrome/browser/

Medly Dashboard does not support Internet Explorer 8 (IE8).

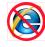

## 1. Login to your Account

- 1. On a hospital-intranet connected web browser, go to the Medly Dashboard URL that was provided by your Medly site coordinator.
- 2. Log in with your Dashboard user name and password.

Once you are done using Dashboard, you should log out using the Log Out button at the top right of the screen.

## 2. Navigating Medly Dashboard

Once you login to Medly Dashboard, you'll see the Alerts Centre. This is the home page and will provide an overall view of patients that may require attention. From here, you can access all the key features of the app, shown below.

## "medly of

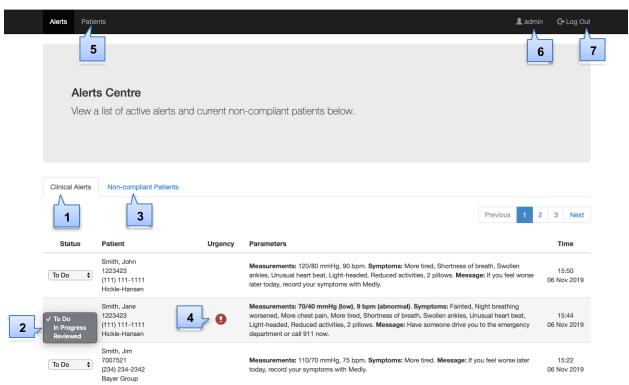

- 1. Clinical Alerts Provides a list of all the patients with active alerts
- 2. List of active alerts Formatted as a task list; alerts can be marked 'To Do', 'In Progress', or 'Reviewed' to denote current review status
- 3. Non-compliant Patients Provides a list of patients that have not taken a full set of readings within a certain time period so that they can be appropriately contacted

- Urgency Flag A visual indicator denoting red state alerts
- 5. Patients A list of patients that you have been assigned to as a caregiver; the patient summary can also be accessed from this page
- **6. Profile** Your account information can be viewed and edited by clicking here
- Log out Click here to log out once you are done using Dashboard

#### 3. Alerts Centre

The Alerts Centre provides an overall view of all patients on Medly that require attention. This is done through two tabs:

- Clinical Alerts
- Non-compliant Patients

#### 3.1 Clinical Alerts

Clinical Alerts are triggered by patients on the Medly applications. Each alert is listed chronologically by default.

The Clinical Alerts table is formatted as a task list. Clinicians are able to mark alerts based on their current review status as either 'To Do', 'In Progress', or 'Reviewed'. Once an alert is marked 'Reviewed', the text will turn grey and the reviewed alert will be removed from the Alerts Centre overnight.

Clicking on the alert will take you to the patient's summary page.

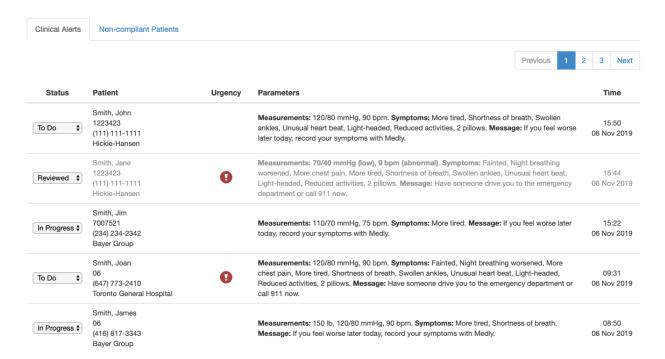

**CAUTION:** If you are not receiving email alerts, you can still log into Medly Dashboard to view all patient alerts. Contact Medly support if you continue to not receive email alerts.

| Document Version 5.0 | UHN Proprietary and Confidential | Page 5 of 15 |
|----------------------|----------------------------------|--------------|
|                      |                                  |              |

#### 3.2 Non-Compliant Patients

The Medly Dashboard sends automated phone calls to patients if they have not taken all necessary readings within a certain time period. Non-compliance is defined as the lack of a full morning set of readings completed by the patient and received by Medly Dashboard by 10am ET.

The Non-Compliant Patients tab lists all patients who were non-compliant as of 10 am ET that day. The list helps identify patients who are not following the adherence protocol so that they can be appropriately contacted. It displays the timestamp of the Last Feedback Message (i.e., the last time the patient entered a complete set of readings to receive any Medly feedback message, whether normal or an alert) as well as the timestamp of the last call (i.e., the last time the patient received an automated phone call for non-compliance).

The list is sorted by oldest Last Feedback Message. Patients who have no prior feedback messages will appear at the end of the list.

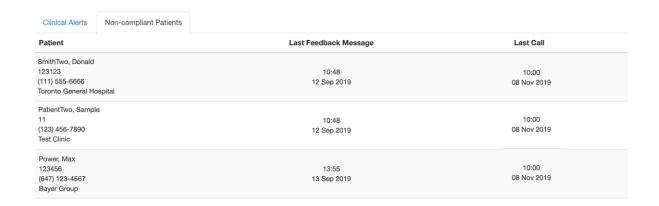

**CAUTION:** Adherence calls will help remind patients to take their daily readings. If adherence calls are disabled or if you'd like to follow up with the patient, please log in to Medly Dashboard to check their status or contact the patient directly.

#### 4. Patients

The Patients page displays all patients for which you have been assigned as a caregiver and lets you view all of their Medly data (collected physiological data, symptoms, alerts, medications, test results), as well as progress notes.

#### 4.1 Viewing Patient Summary

Click on the patient's name to view the Patient Summary.

If the patient has an active alert, it will appear at the top of the patient page.

The patient's information will be displayed on the graphs and tables of the Summary page. This may include weight, blood pressure, pulse, symptoms, and steps. The patient's progress notes, medications, demographic information (profile), lab results, care team, history, and alerts are also available to view.

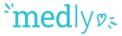

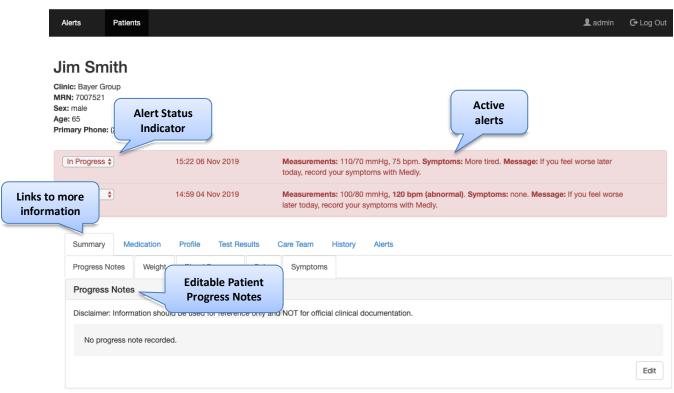

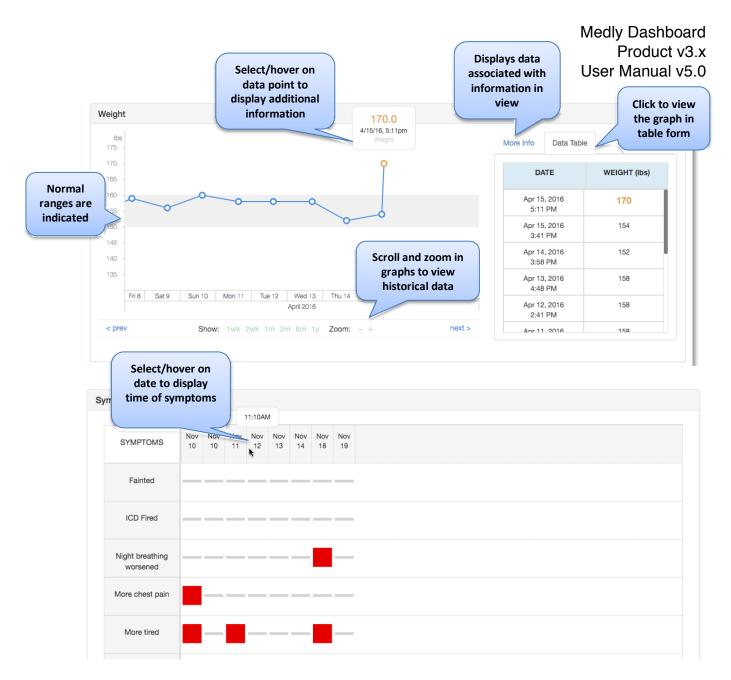

**CAUTION:** Readings and alerts will only appear in Medly Dashboard after patients have completed their readings and sent their data. If you still suspect there are incorrect or missing data, or incorrect messages in Medly Dashboard, please contact Medly Support.

#### 4.1.1 Medication

Click on the **Medication** tab under the patient's page.

The date and time the list was updated is displayed at the top of the page. The patient medication list includes baseline medication instructions and any additional information.

For defining medication instructions that are part of alert messages, see section 5.1.1.

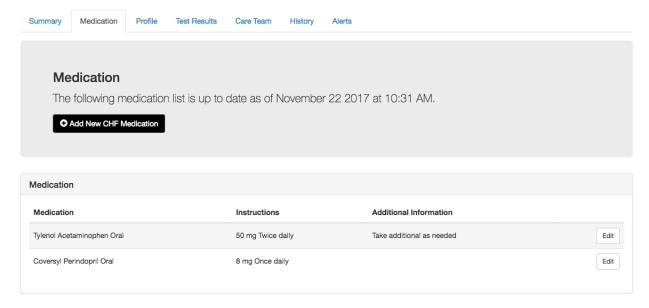

#### 4.1.1.1 Adding Medication

Medly Dashboard allows clinicians to track the patient's medication.

- 1. In the Medication tab under the patient's page click on the **Add New** button for the respective medication type.
- 2. Enter the required fields in the pop-up window and follow the instructions.

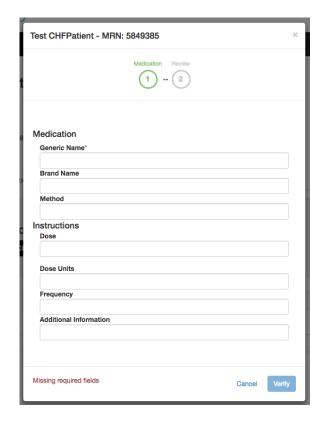

#### 4.1.1.2 Viewing, Editing or Deleting a Medication

- 1. If you would like to delete a medication or change the details of the medication you have saved, click on the "**Edit**" button beside the medication and make the changes you want in the pop-up window.
- 2. If the patient is no longer taking the medication and you would like to delete it from the Medication list, press the "**Delete**" button.

**Note**: History of edits to medications are tracked in the patient's history tab. However, if you delete a medication, you will not be able to restore the information at a later time

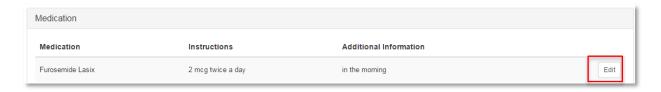

#### 4.1.2 Test Results

#### 4.1.2.1 Viewing and Adding Patient Tests

Patient test results are pulled automatically from the UHN Non-Operational Data Repository (NODR) every hour or entered in manually.

| Document Version 5.0 | UHN Proprietary and Confidential | Page 10 of 15 |
|----------------------|----------------------------------|---------------|
|                      |                                  |               |

To add new test results manually:

- 1. Click on the **Test Results** tab under the patient's page.
- Click on the Add New button.
- 3. Enter the required fields in the pop-up window and follow the instructions.

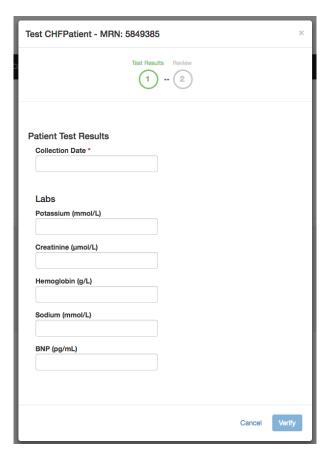

#### 4.1.3 Patient Care Team

The Patient Care Team includes all the caregivers who are linked to that patient's care. Caregivers represent the clinican users of Medly Dashboard. Clinicians need to be linked with a patient in order to access their information and receive any associated alerts.

- 1. Click on the **Care Team** tab under the patient's page to display the members of the patient's care team.
- To modify the care team (add or delete), click on the Edit Care Team button (Administrators only).
- 3. To add a care team member, select a caregiver from the dropdown list and click **Add**.

**Note:** If the caregiver is not in the dropdown menu, the caregiver needs to be provided a user account (see instructions in Section 5.1).

| Document Version 5.0 | UHN Proprietary and Confidential | Page 11 of 15 |
|----------------------|----------------------------------|---------------|
|                      |                                  |               |

- 4. To remove a care team member, click the **X** beside the caregiver you wish to remove.
- 5. Once you are ready, click **Save**.

**Note:** Caregivers are displayed in the order they were added to the care team.

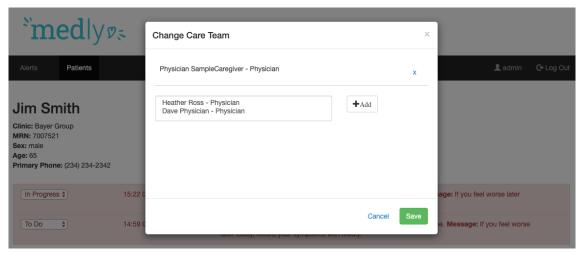

#### 4.1.4 Dismissing Alerts

Alerts can be triggered when a patient's data indicates that they may be experiencing worsening readings or symptoms, e.g. high blood pressure.

When this occurs, the patient's page will show an alert at the top of the page.

- 1. To dismiss an alert, click the status dropbox and select 'Reviewed'. The alert will grey out. At the end of the day, all reviewed alerts will be removed from the page.
- 2. To view the full history of Alerts, click on the Alerts tab on the patient's page. On this page you can see the full history of the alerts that have been triggered for the patient.

#### Sample Patient

Clinic: Hickle-Hansen MRN: 1223423 Sex: male Age: 119

Primary Phone: (111) 111-1111

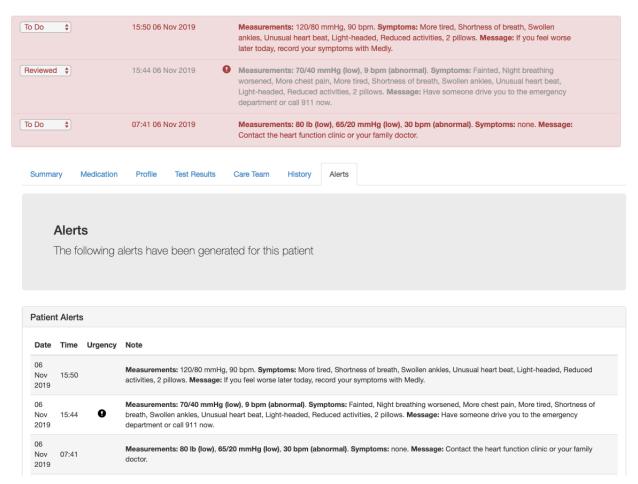

## 5. Administrative Tasks

Some administrative tasks can only be completed when logged into Medly Dashboard as an administrator or super administrator.

### 5.1 Add a New Account (Administrators only)

To add a new patient, caregiver, clinic, or administrator (super administrator only), click on the **Add New** button under each of the respective sections (e.g. click Add New Patient when you are in the Patients section to add a new patient). Fill in the information in the pop-up window. Required fields are marked with a red asterisk (\*).

| Document Version 5.0 | UHN Proprietary and Confidential | Page 13 of 15 |
|----------------------|----------------------------------|---------------|
|                      |                                  |               |

#### 5.1.1 Patients

When creating a new patient, note that:

- The patient's email information is used for reference only. They will not receive any automated email communications.
- The patient username and password is used to sync data from the Medly mobile applications with Medly Dashboard.
- Parameters can be customized for each patient, which will determine how the alerts are generated for the patient in the Medly mobile application. For example, checking off "Patient takes medication on weight gain" and completing the associated field will enable medication on weight gain alerts for the patient.

#### 5.1.2 Caregivers

As an Administrator, you can view all caregivers and manage their accounts.

When creating a new caregiver:

- The email saved for the caregiver is where they will receive any relevant patient-related emails and alerts; please enter a valid UHN email address
- The new username must not already exist in the system

#### 5.1.3 Clinics

This page provides a list of the clinics involved with Medly. Clinic information will be pushed to the patient including the clinic phone number.

#### 5.1.4 Manage Administrators (Super Administrators only)

Only Super Adminstrators have the ability to manage Medly Dashboard adminstrators. This is done through the Adminstrators page.

**Note:** Adminstrators can view, create and edit all caregiver and patient accounts on Medly Dashboard.

#### 5.2 Edit Profiles

Profiles can be edited by clicking the **Patient's name**, **Username**, and **Caregiver's name** (administrators only). You will be directed to a profile page where you can **Edit** information.

**Note:** For patients, you must click on the **Profile** tab under the patient's page to view the patient profile.

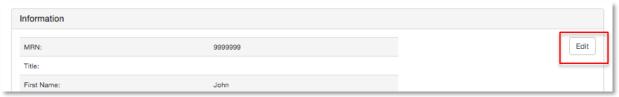

| Document Version 5.0 | UHN Proprietary and Confidential      | Page 14 of 15 |
|----------------------|---------------------------------------|---------------|
|                      | , , , , , , , , , , , , , , , , , , , | 1.5           |
|                      |                                       |               |

## 6. Privacy

Please refer to UHN's Privacy Policy and Procedure Manual.

## 7. Support

If you have any questions or comments, or you are having trouble with Medly Dashboard, please let us know!

#### You can contact us here:

Support email: <a href="mailto:medlysupport@ehealthinnovation.org">medlysupport@ehealthinnovation.org</a>

Support phone number: 437-226-8093